The Microelectronics Training Center

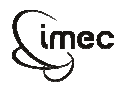

The **Microelectronics Training Center**

The MTC is an initiative within the INVOMEC division Training in

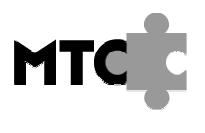

Industrialization &Microelectronics

# لمصدر المالدين والمناصب والمسا

Before implementing our system in the FPGA on the XUP board we will add an interface to <sup>a</sup> uart. This will allow us to set up <sup>a</sup> serial communication between the PC and our microprocessor. To demonstrate the correct behavior of the complete system we will write <sup>a</sup> small assembler program that stores the characters being sent by the PC until <sup>a</sup> character 0 is received. After this the characters are sent back by the microprocessor to the PC in <sup>a</sup> reverse order.

We will not reinvent the uart but we will use a miniUart core from **www.OpenCores.Org**.

 assembly code very simple an extra interface unit between the cpu and the miniUart has been This core was however slightly modified in order to support <sup>a</sup> baud rate of 115200. To make the developed allowing us to send bytes and receive bytes from the miniUart without checking its status flags first.

The VHDL memory model we used up to now is completely technology independent. In this module we will generate <sup>a</sup> new memory by the core generator (COREGEN) of Xilinx that maps our memory on the available block ram in the VirtexII-pro FPGA.

Before implementing this complete system we will simulate and verify this.

## -

After completing this module, you should be able to:

- include existing IPs in <sup>a</sup> system
- use the CoreGen of Xilinx
- •write <sup>a</sup> small assembly program
- •simulate <sup>a</sup> complete system

# . . . . . . . .

- Basic VHDL knowledge
- VAS assembler

## -

Level:

Duration:

### Input

- **Folders** 
	- assembler : VAS vhdl files
	- •system\_vhdl : all vhdl files of the system
	- simulation : folder where you have to startup the simulation o compile.do :
	- testbench vhdl :
		- o uart\_fake.vhd
			- o TB uart fake.vhd
			- o TB\_system.vhd

# The lab

•

The next figure shows the complete system that is built in this module.

For Academic Use Only Lab4Mod6aV1.1E.doc www.mtc-online.bee 2/10

# Lab-exercise

# Lab 4:

# Build and simulate <sup>a</sup> complete system including <sup>a</sup> Uart

Cluster: Cluster1Module: Module6a

Target group: Students

Version: 1.1Date: 13/02/07Author: Geert Vanwijnsberghe

This material was developed with support of the European Social Fund. ESF: Prevent and combat unemployment by promoting employability, entrepreneurship, adaptability and equal opportunities between women and men, and by investment in people. http://www.esf-agentschap.be

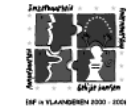

**For Academic Use Only**

www.mtc-online.be

**©IMEC2005** 

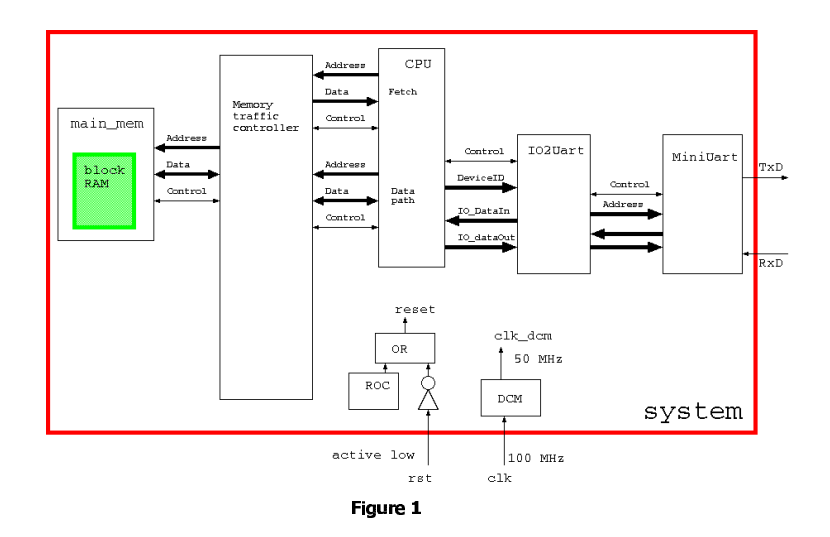

## . . . .

 an Rxunit and <sup>a</sup> Txunit. The baud rate generator has been modified in order to have <sup>a</sup> baud rate Have <sup>a</sup> look at the vhdl code of the MiniUart. You see that it consists of <sup>a</sup> baud rate generator, of 115200 when the clock is driven with 50 MHz. The specification of the MiniUart is:

- 2 bit address for reading :
	- o 00 : put received byte on DataOut
		- o 01 : put status info on DataOut
- status info
	- o bit 7-4 : unused
	- o bit 3 : Transmit buffer empty
	- o bit 2 : Data available from the receiver
	- o bit 1 : Frame error in received data
	- o bit 0 : Output error
- •synchronous wrt rising edge of SysClk
- asserting CS\_N and RD\_N will capture the received data and reset the Data available flag.
- asserting CS\_N and WR\_N will start the transmission of the byte on DataIn if the transmit buffer is empty.

### $\sim$   $\sim$   $\sim$   $\sim$

This is an extra module in hardware that could also have been implemented in software. The main functionality of this unit is that the microprocessor can read or write <sup>a</sup> byte to it without checking the internal flags of the miniUart. This unit will wait until the Data available flag is asserted before reading the received byte and it will wait until the Transmit buffer empty flag is set before writing <sup>a</sup> new byte to the miniUart. You should have <sup>a</sup> look at the code and you will see that is consists of <sup>a</sup> simple FSM. Since only 1 device is attached to the CPU the DeviceID is not used.

## Glue logic

As you can see in figure 1 also two small units were added to the system. The ROC (reset on configuration) is <sup>a</sup> module that generates <sup>a</sup> reset pulse after the FPGA has been configured. This means that the system will automatically be reset and the external reset is actually only needed to reset the system during operation.

 The DCM (Digital clock manager) is <sup>a</sup> unit that can divide and/or multiply its clock input. This instantiation generates <sup>a</sup> 50MHz clock out of the 100 MHz clock.

## Assembler code

**BEQ** 

 $SWR$ 

BGT

The next code does the string inversion. Characters (bytes) are read from device 0 (D0 <sup>=</sup> IO2Uart) and pushed on the stack until character "0" is received. After this the characters are popped from the stack again and send to device 0.

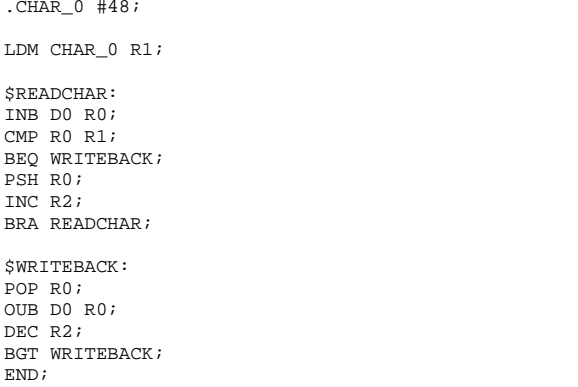

Use module 5c to translate this assembler code into <sup>a</sup> ram.coe file (Memory Coefficients file) This file is used by the Xilinx CoreGen to generate the necessary Block RAM modules and initialize their contents.

Note: This program does not use any data (data asm). Therefore you should run th<br>simulation with the generic UseTestData set to false simulation with the generic UseTestData set to false <u>odelsim> vsim -Gusetestdata=false work.assemble</u><br>

## Generate the block ram

Start the Xilinx CORE Generator.

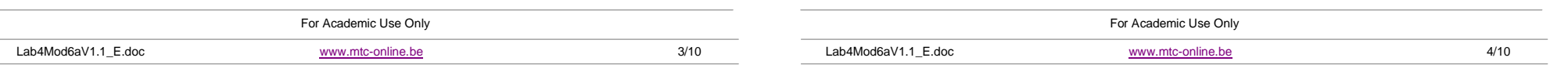

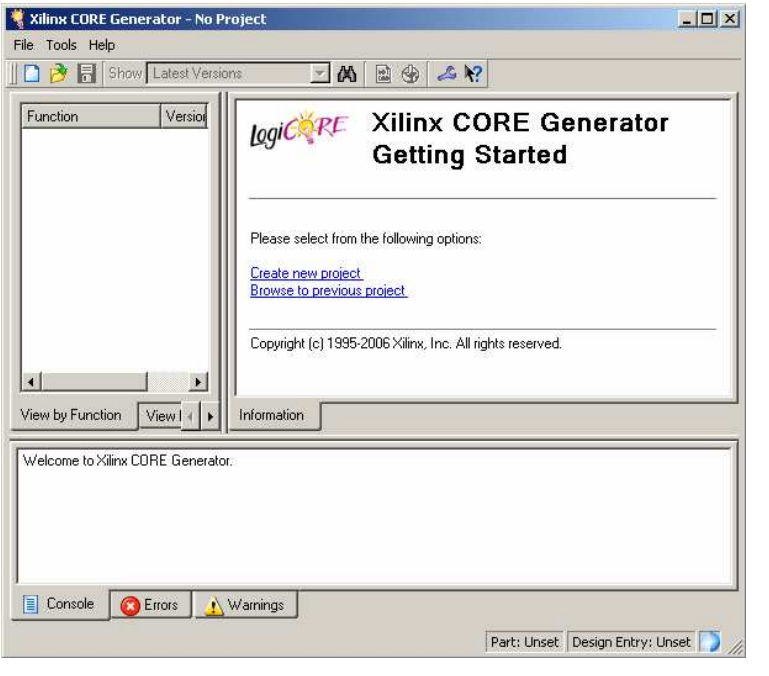

1. Select : Create new project

Specify <sup>a</sup> new non existing folder and <sup>a</sup> project name (eg. coregen)

note : specify a folder "coregen" in your module\_6a folder next to the folde<br>assembler,system\_vhdl,testbench\_vhd and simulation.

2. Specify Family, Device and Package

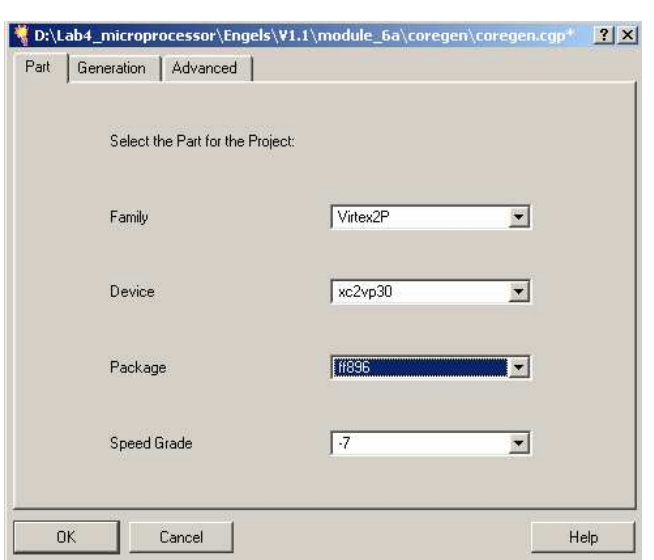

3. In the Select Core Type window, select **Memories & Storage Elements RAMs &**

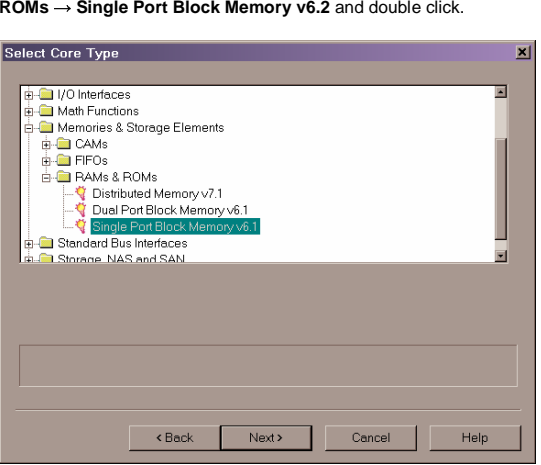

4. The **Single Port Block Memory** window is displayed. In the **Memory Size** field, change **Width** to 32 and **Depth** to 4096. Click **Next** after doing this.

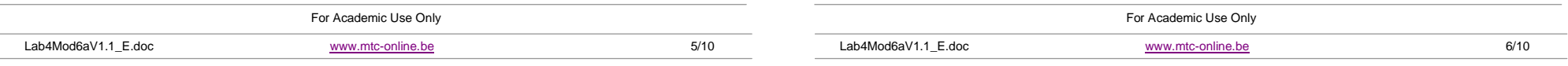

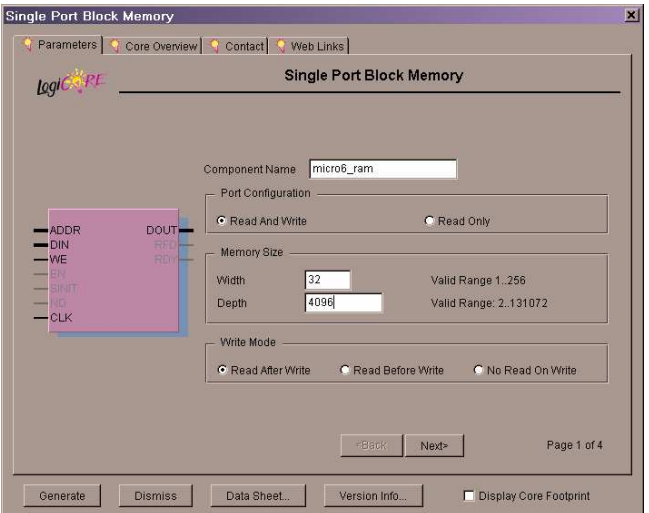

5. In the next window, check **Handshaking Pins** in the **Design Options** field. Click **Next**.

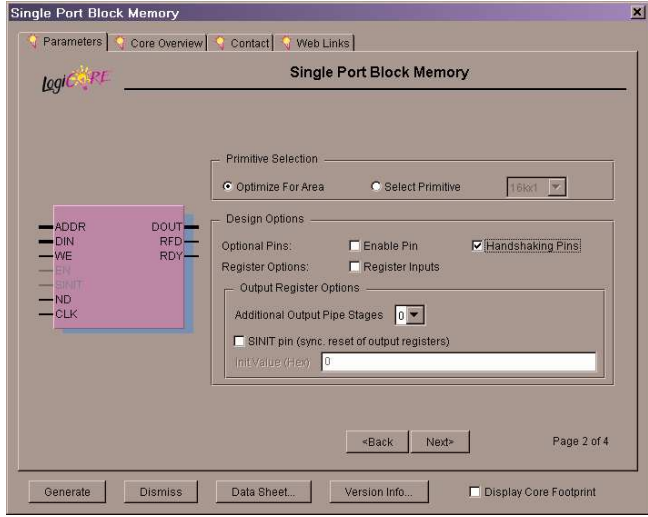

6. Leave the options in the next window unchanged. Proceed to the next window by clicking **Next**.

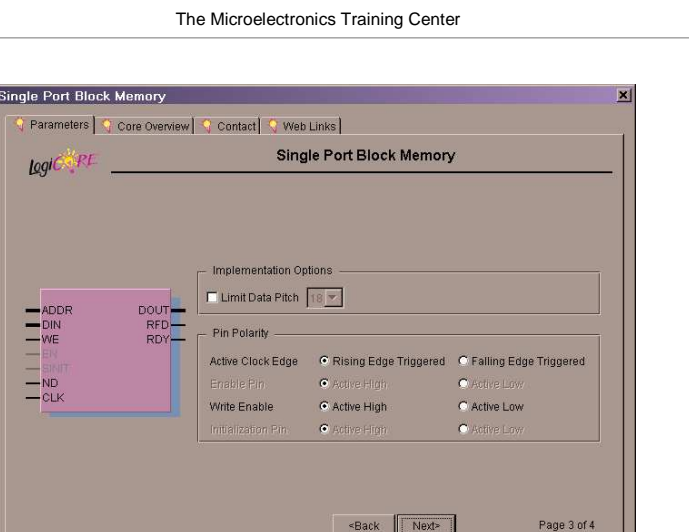

-Back Next>

Version Info...

Display Core Footprint

7. In this window, check **Load Init File** in the **Initial Contents** field. Cick the **Load File** button and browse to the lab directory. Choose ram.coe(=output of VAS assembler) and click **Open**. The file name and path are displayed in black font. In case of invalid coefficient files, the name and path are red.

Data Sheet...

Generate

Dismiss

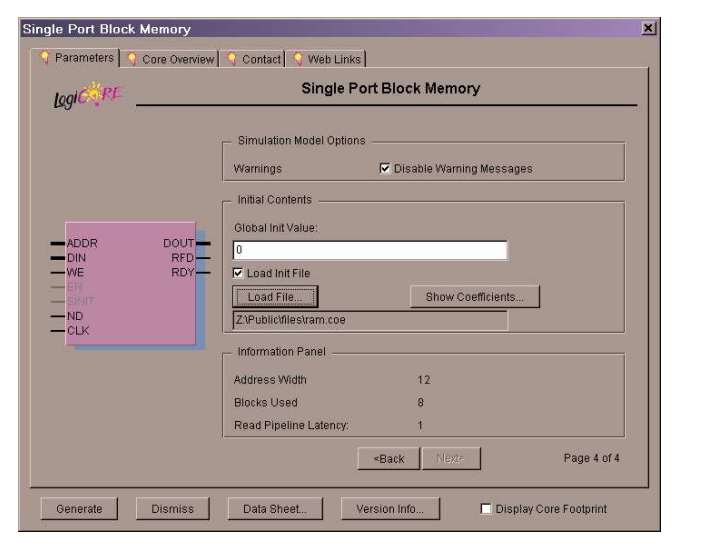

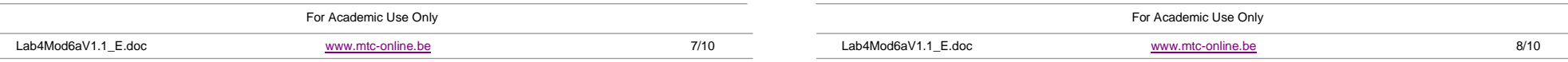

8. Click **Generate**. CoreGen starts generating the Block RAM. When finished, an info message like the one shown below is displayed.

Successfully generated micro6\_ram.

9.Close the CORE Generator

The following files were created:

#### micro6 ram.edn:

Electronic Data Netlist (EDN) file containing the information required to implement the module in <sup>a</sup> Xilinx FPGA.

#### micro6\_ram.mif:

Memory Initialization File which is automatically generated by the CORE Generator System for some modules when <sup>a</sup> simulation flow is specified. A MIF data file is used to support HDL functional simulation of modules which use arrays of values.

#### micro6\_ ram.vhd:

VHDL wrapper file provided to support functional simulation. This file contains simulation model customization data that is passed to a parameterized simulation model for the core.

#### micro6 ram.vho:

VHO template file containing code that can be used as a model for instantiating <sup>a</sup> CORE Generator module in <sup>a</sup> VHDL design.

#### micro6 ram.xco:

CORE Generator input file containing the parameters used to regenerate <sup>a</sup> core.

#### B
-

 characters are sent to the log window of the simulator. In order to simulate the compete system in an easy way <sup>a</sup> "uart\_fake" was developed. The VHDL entity of this model has 3 generics : Baudrate, IdleBits and TXstring. It also has 3 ports RX input, TX output and <sup>a</sup> StartTX input. When StartTX changes from 0 to 1 the TXstring will be sent out of the TX port with the specified Baudrate. Between the characters <sup>a</sup> number of extra stopbits (IdleBits) will be sent. The RX input is continuously monitored and the received

Have <sup>a</sup> look at the VHDL description of the testbench (TB\_system.vhd).

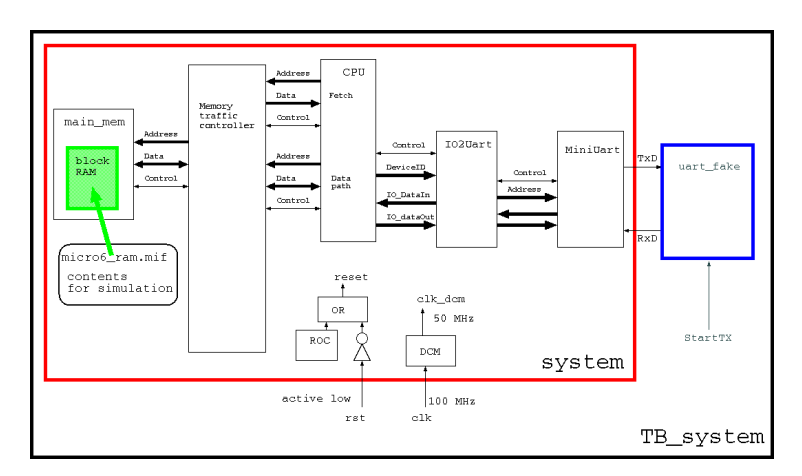

Before starting the simulation you should copy micro6\_ram.mif from the coregen folder to your simulation folder. An alternative is to modify micro6\_ram.vhd in the coregen folder.

Start modelsim in your simulation folder.

Modelsim> do compile.do Modelsim> vsim work.tb \_ system Modelsim> run 6 ms

You should get the following output in your transcript window:

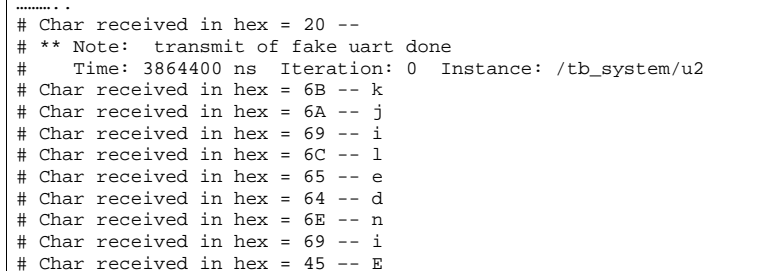

Now you are ready for the next module where you will put this system into the FPGA on the XUP board.

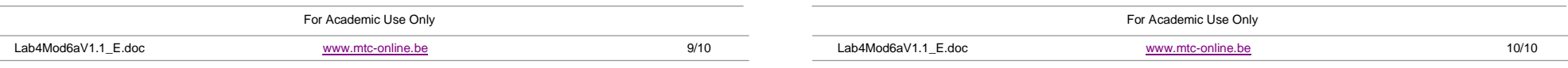